# **Tutoriel à télécharger : Saisir vos données de vaccination IAHP sur Calypso**

Le plan de vaccination contre l'Influenza Aviaire Hautement Pathogène (IAHP) entre en application à partir du 2 octobre 2023. Il concerne l'ensemble des canards d'élevage sur tout le territoire métropolitain à l'exception de la Corse.

La mise en œuvre de ce plan de vaccination est accompagnée d'un dispositif de traçabilité, indispensable à la bonne exécution et à la surveillance de la vaccination.

La plateforme d'information Calypso assure une partie de cette traçabilité. Elle permet les échanges de données et d'informations entre les vétérinaires, l'administration et les autres acteurs du sanitaire. En tant que vétérinaire sanitaire, vous allez pouvoir enregistrer, partager et consulter les données relatives à la commande et l'acheminement des vaccins, à la vaccination et à sa surveillance.

Laissez-vous guider ici dans la démarche à suivre pour saisir vos données de vaccination dans Calypso !

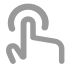

**Procédure de saisie de vos données de vaccination sur Calypso**

*Lesson 1 of 1*

## **Procédure de saisie de vos données de vaccination sur Calypso**

#### **Etape 1 : se connecter à Calypso**

Vous devez vous connecter à Calypso : [https://calypsovet.fr](https://calypsovet.fr/) avec vos identifiant et mot de passe ordinaux. En cas de problème d'identification, vous pouvez envoyer un email à : assistance[utilisateur@ordre.veterinaire.fr](mailto:assistance-utilisateur@ordre.veterinaire.fr)

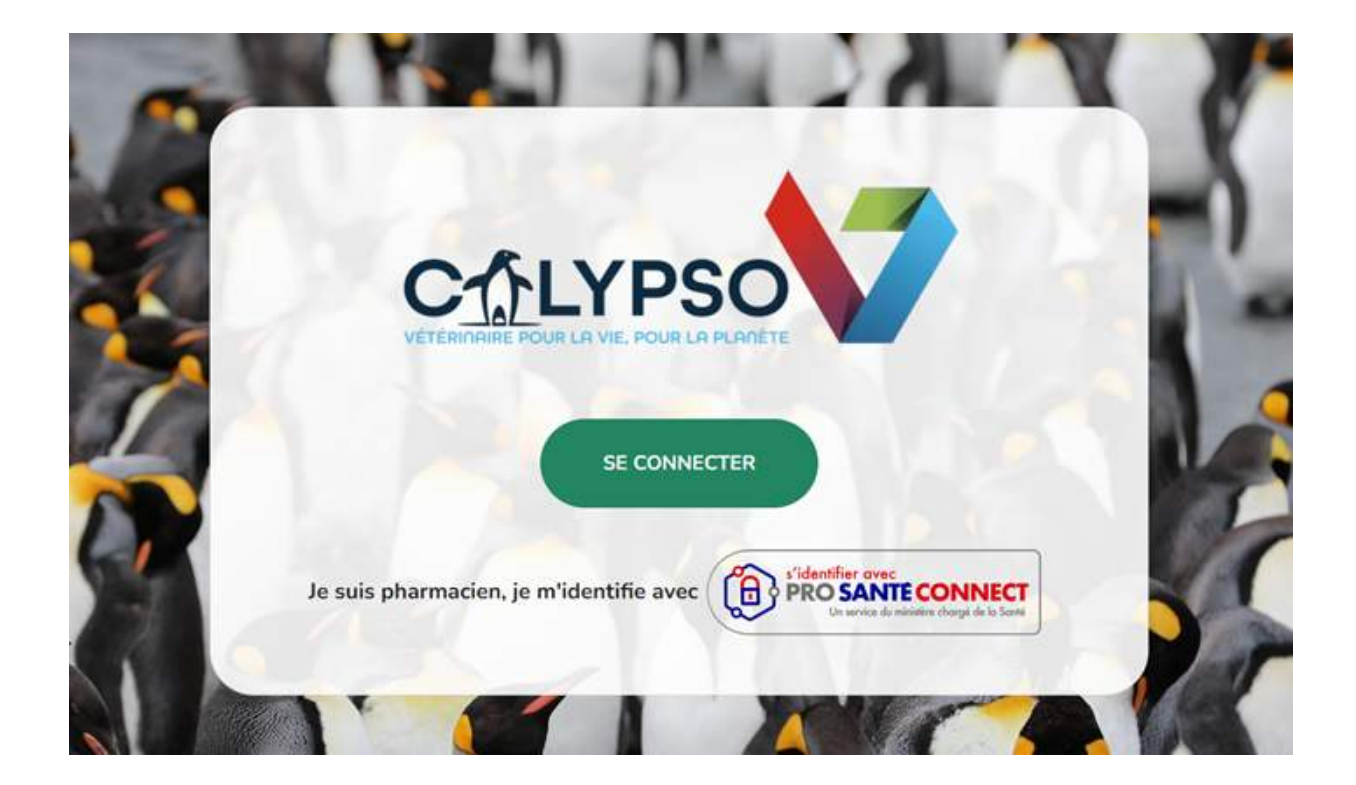

#### **Etape 2 : modifier mes préférences**

Après vous être connecté à la plateforme, pour avoir accès au module IAHP, vous devez modifier vos préférences.

Pour cela, vous allez dans les paramètres de la plateforme : cliquez sur l'icône "Paramètres".

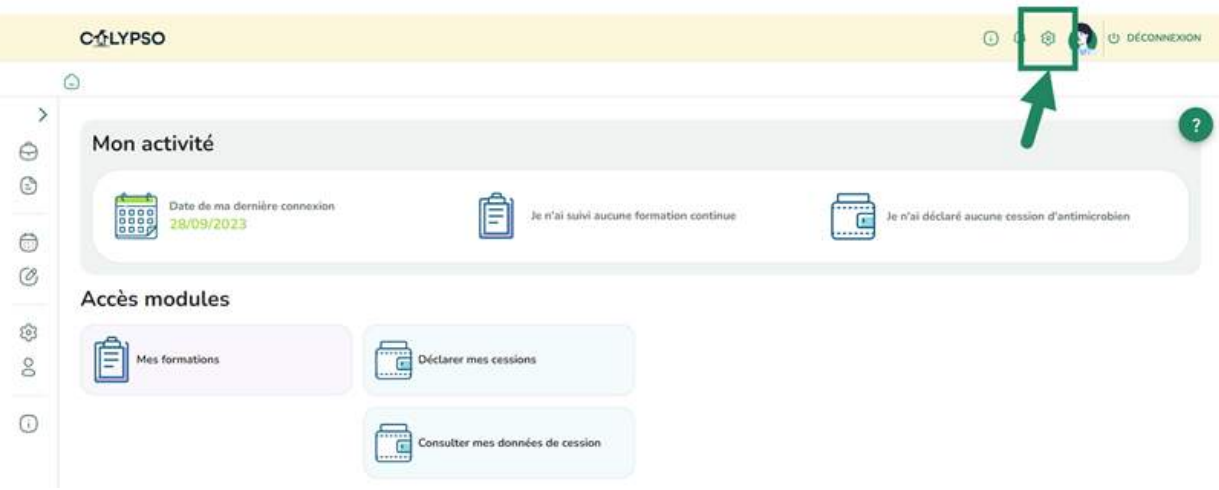

Puis vous cliquez sur l'onglet "Gérer mes préférences personnelles".

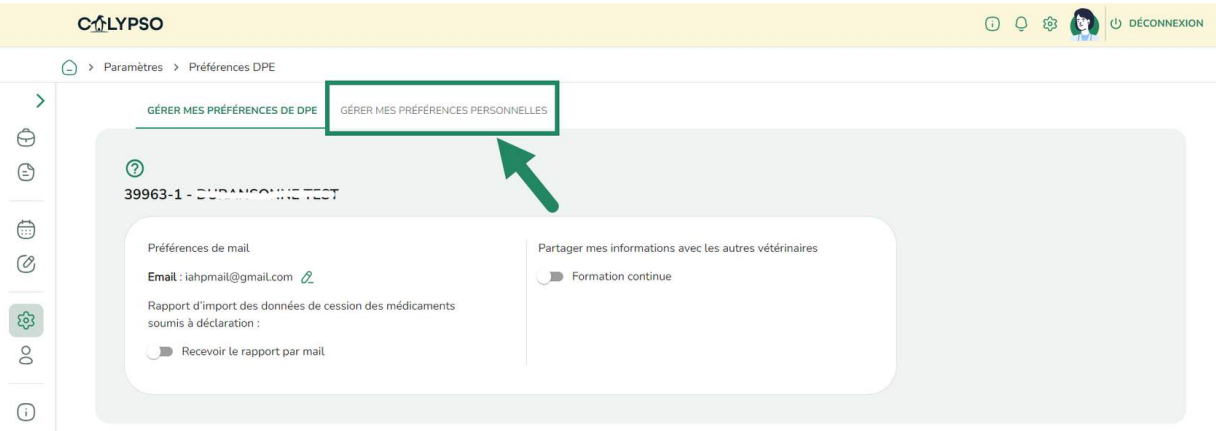

Enfin, vous validez votre statut de "Vétérinaire Sanitaire d'élevage de canards". Un message de confirmation s'affiche en haut, à droite de votre fenêtre.

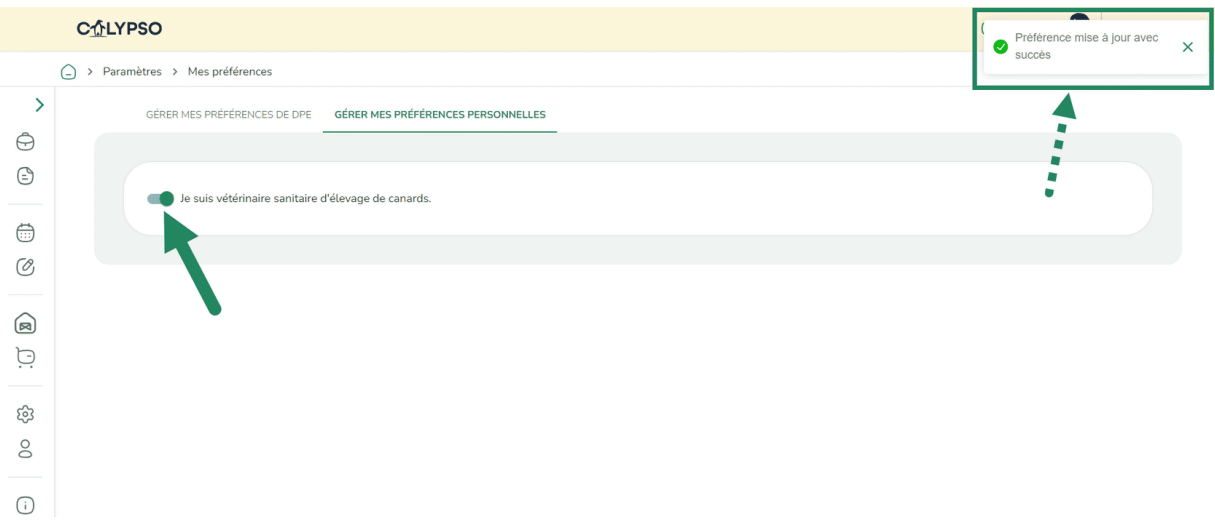

Instantanément, sur votre tableau de bord Calypso, vous allez avoir accès aux modules relatifs à vos données de vaccination : les modules "Mes élevages" et "Mes commandes de vaccins".

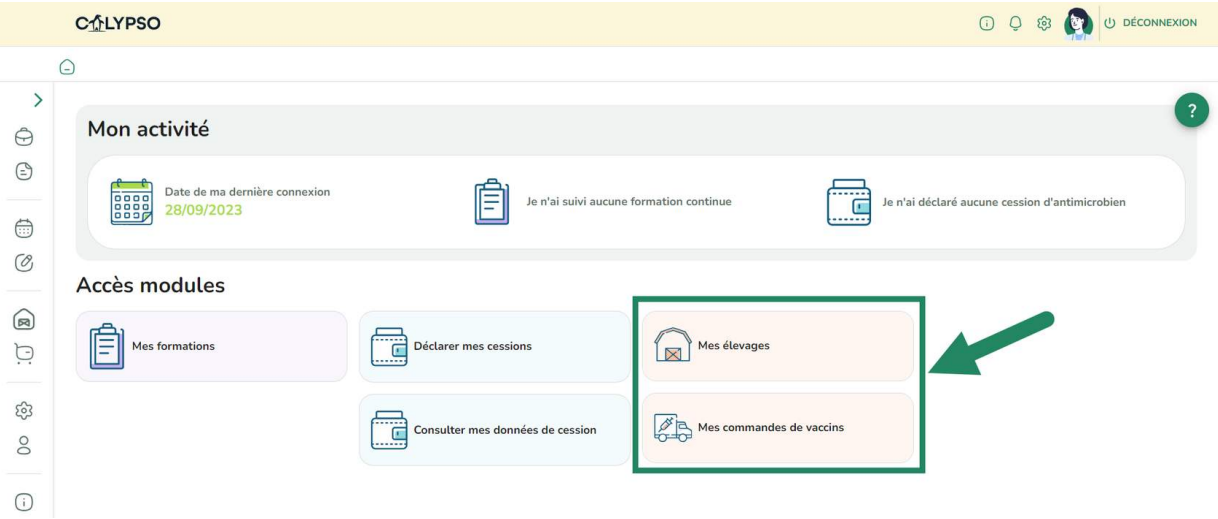

#### **Etape 3 : déclarer une relation de Vétérinaire Sanitaire**

Ce module sert à renseigner les élevages sur lesquels vous allez agir en tant que Vétérinaire Sanitaire. Cette étape est nécessaire pour pouvoir entreprendre la commande de vaccins. **Attention : même si vous êtes en charge de déclarer la relation de vétérinaire sanitaire, les élevages seront rattachés à votre DPE et non à vous directement.**

Vous entrez dans le module "Mes élevages" en cliquant sur la bannière correspondante.

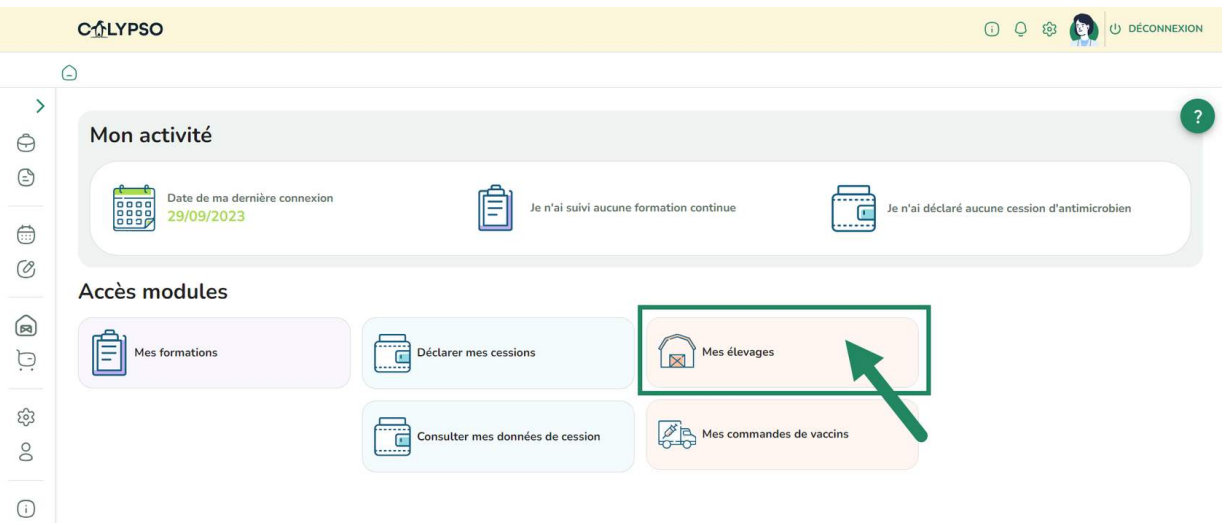

Puis vous cliquez sur le bouton "Déclarer une relation" ou l'onglet "Déclarer une relation VS".

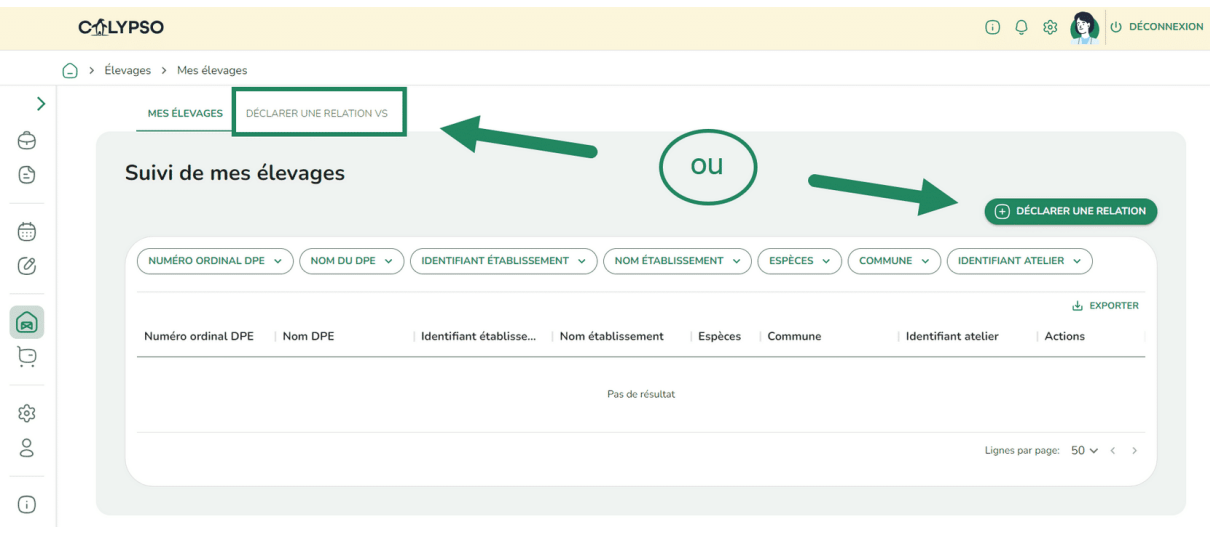

La fenêtre "Déclarer une relation vétérinaire sanitaire" s'ouvre.

Vous devez d'abord renseigner le DPE pour lequel vous êtes vétérinaire sanitaire.

Vous cliquez dans le menu déroulant et sélectionnez le DPE concerné.

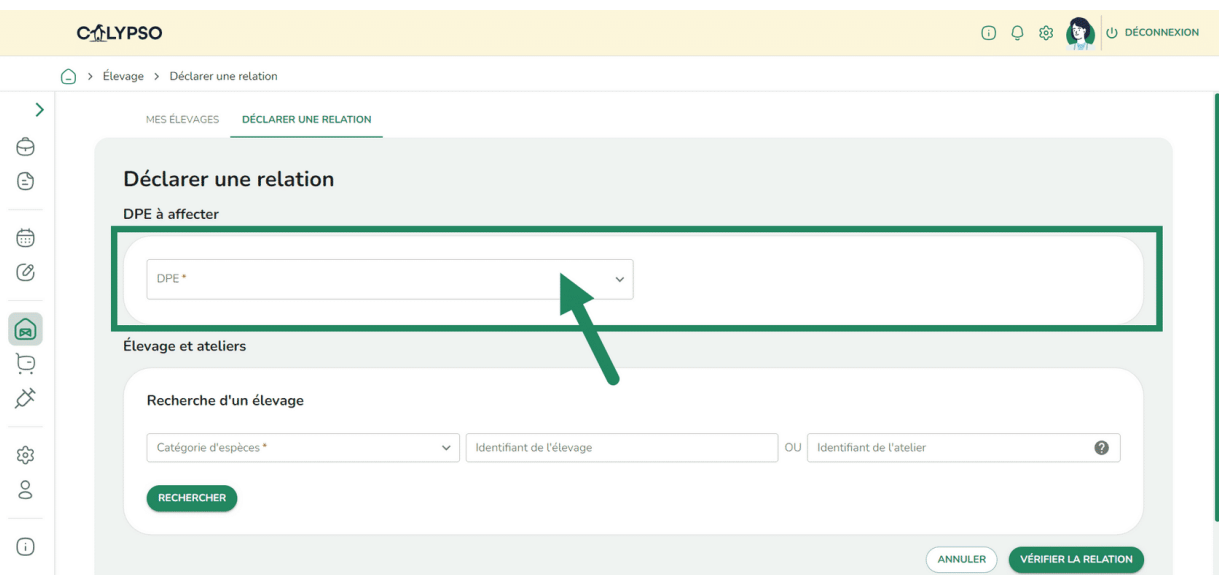

Puis vous recherchez les élevages et ateliers pour lesquels vous passez la commande de vaccins. Vous renseignez la "Catégorie d'espèces" : ici "Canards".

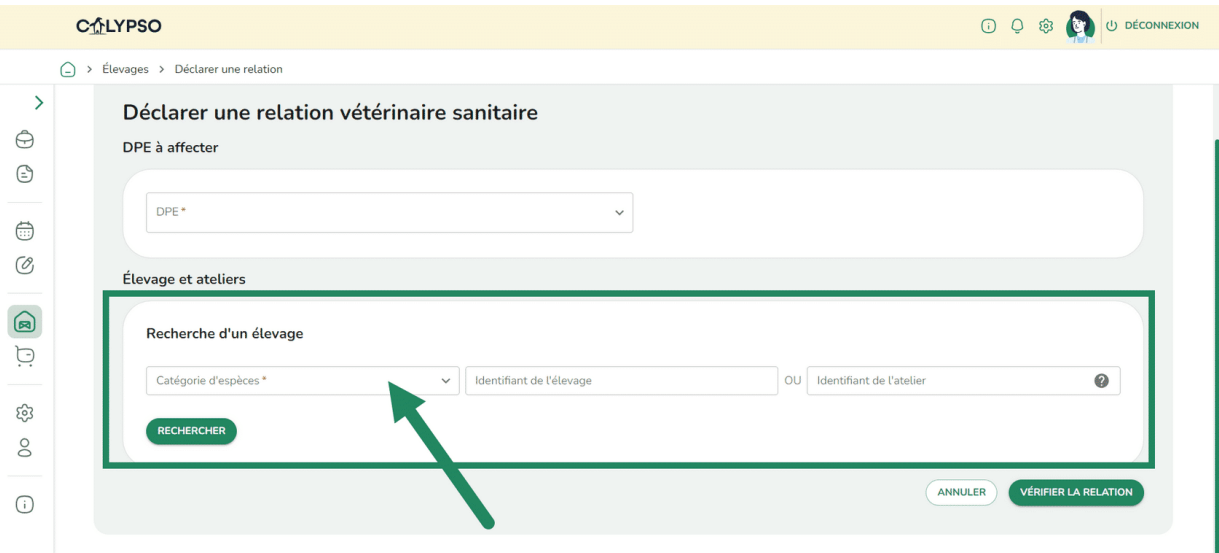

Et un numéro d'identifiant :

- soit l'identifiant de l'élevage : numéro de SIRET ou NUMAGRIP
- soit l'identifiant de l'atelier : INUAV dans le cas des volailles.

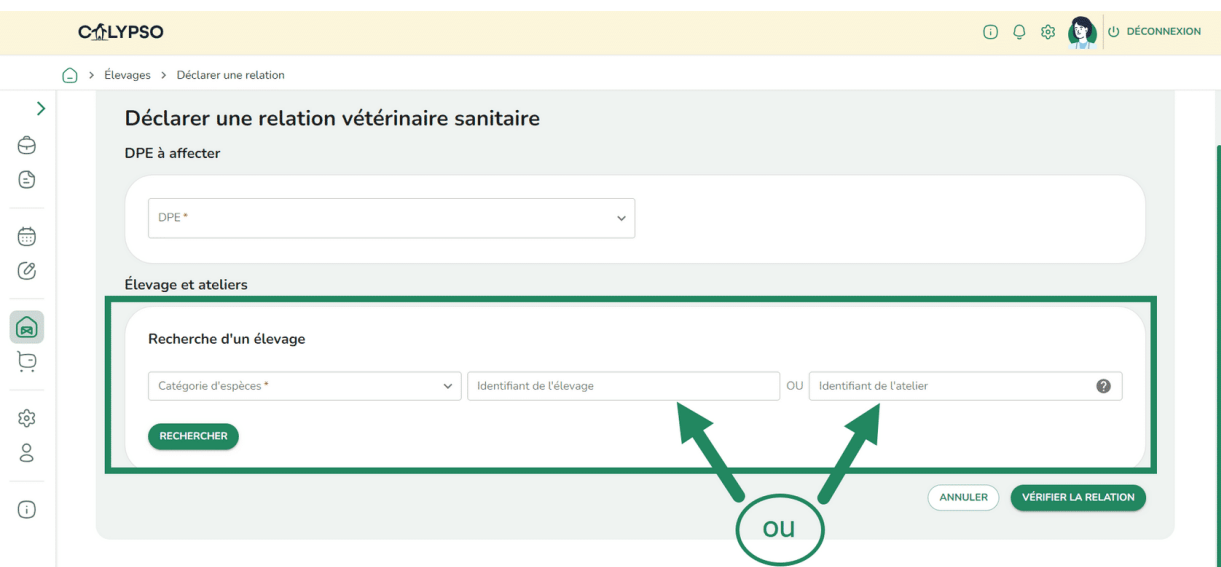

### Et vous cliquez sur "Rechercher".

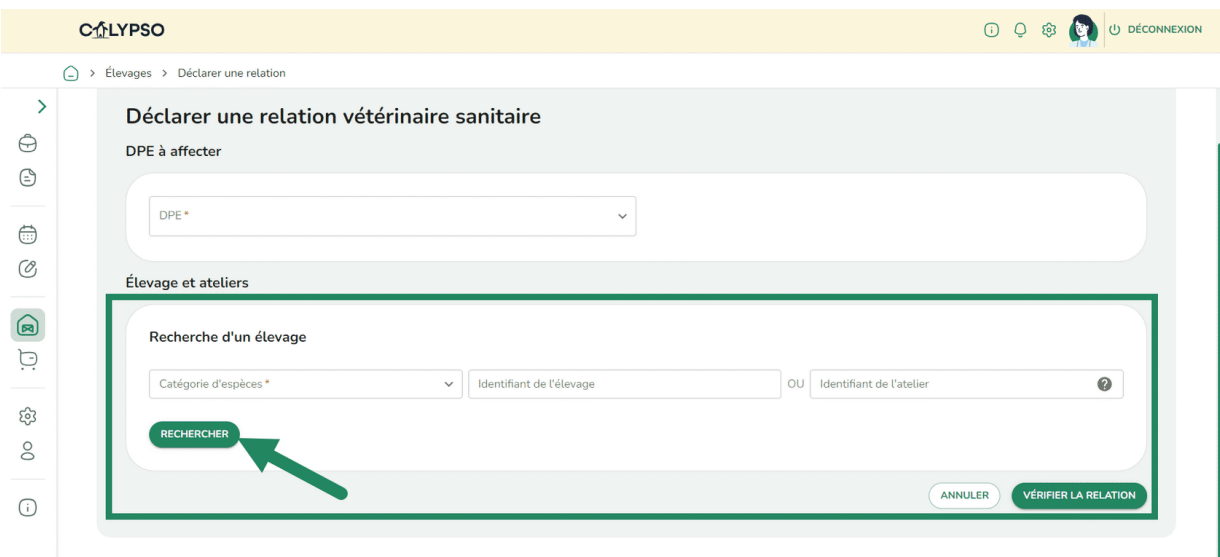

La liste de tous les ateliers s'affiche.

Vous pouvez faire une sélection des ateliers concernés par la vaccination mais par défaut, tous les ateliers sont cochés.

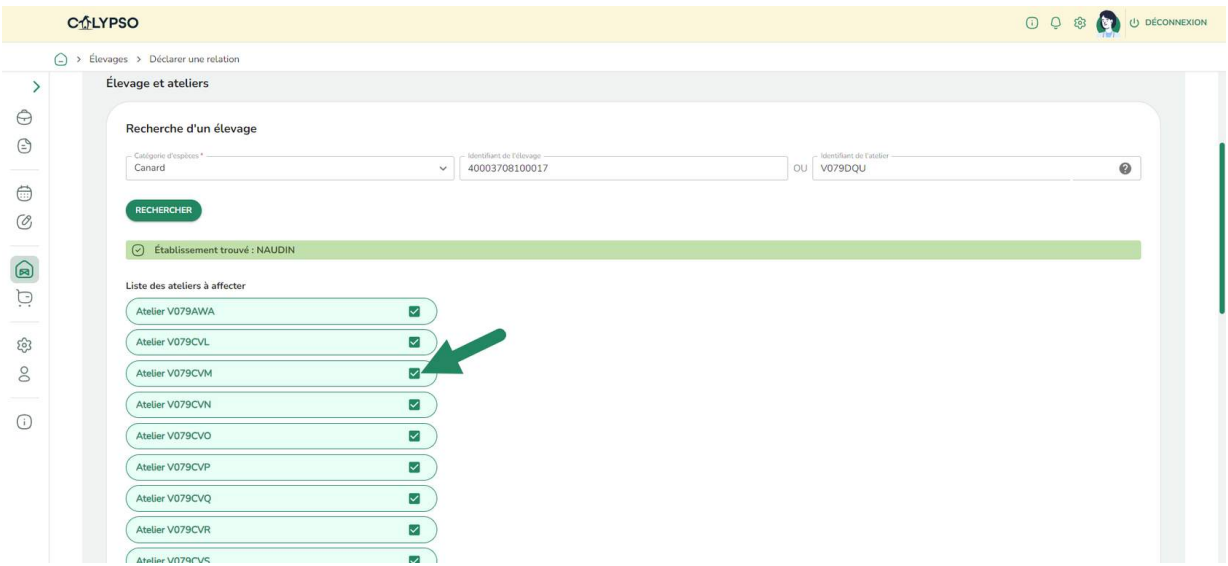

Enfin vous devez attester de la validité de votre déclaration de relation vétérinaire sanitaire pour ces élevages/ateliers :

Vous téléchargez le document CERFA permettant de confirmer la validité de votre déclaration. Sinon, vous indiquez ne pas disposer du CERFA en question. Il vous faudra le fournir ultérieurement.

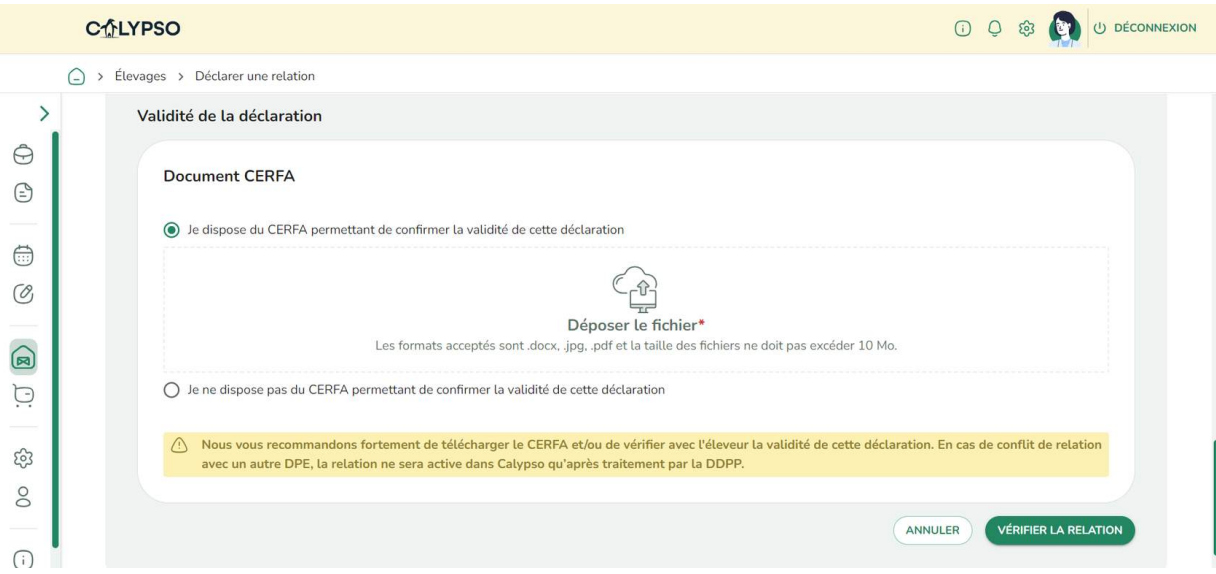

Et vous cliquez sur "Vérifier la relation".

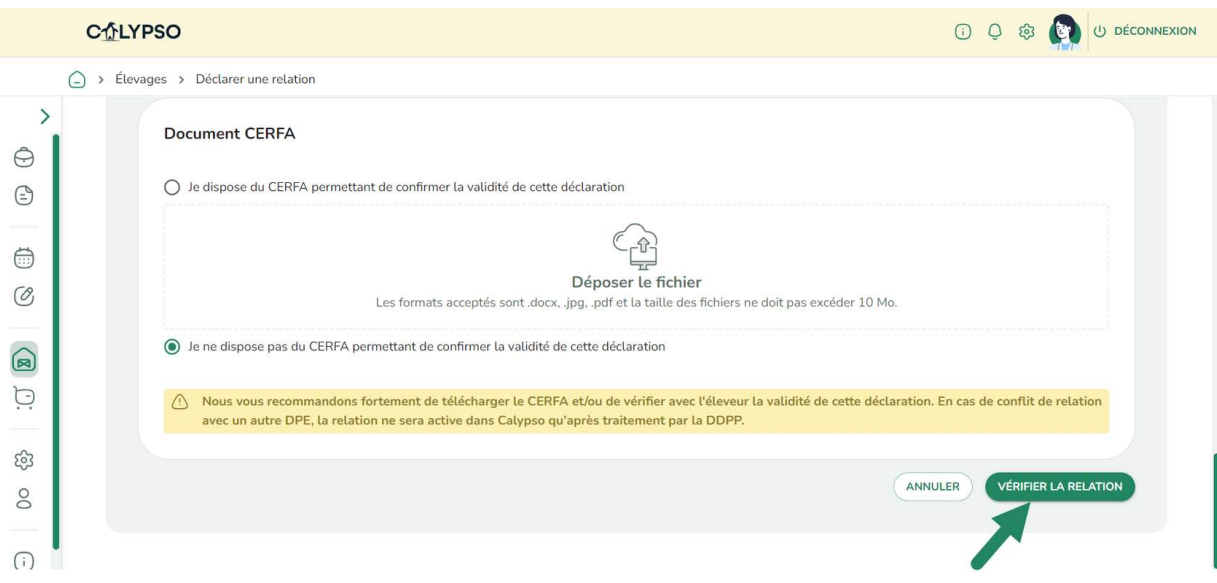

Une fenêtre avec un récapitulatif des éléments renseignés s'affiche. Vous vérifiez que ces informations sont exactes et vous cliquez sur "Valider la relation".

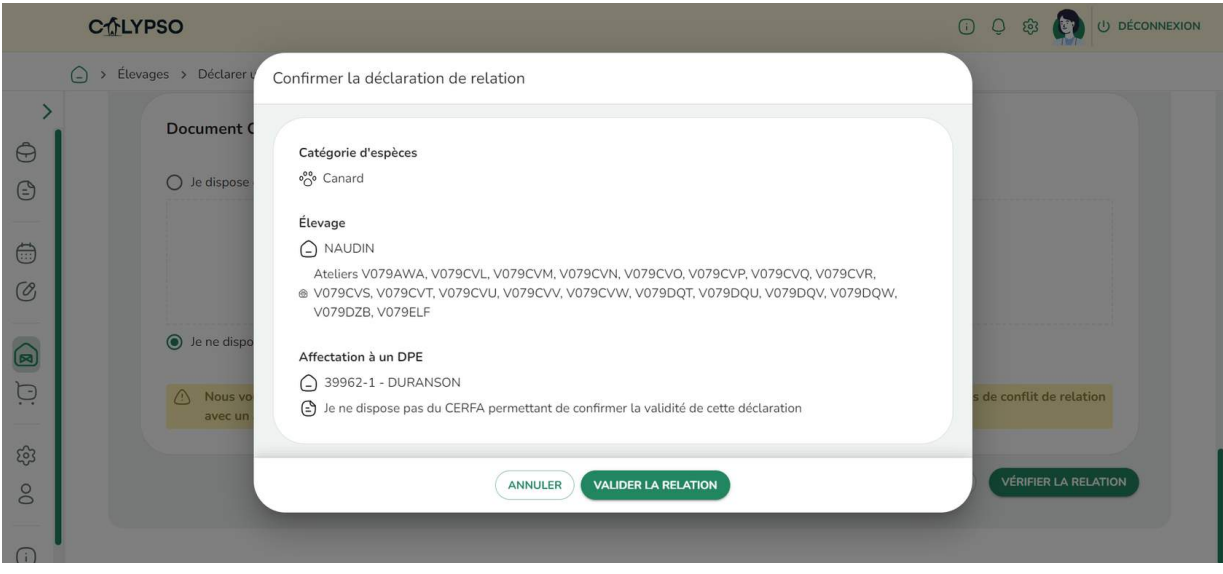

Une fois déclarée, la relation figure dans le relevé de "Mes élevages".

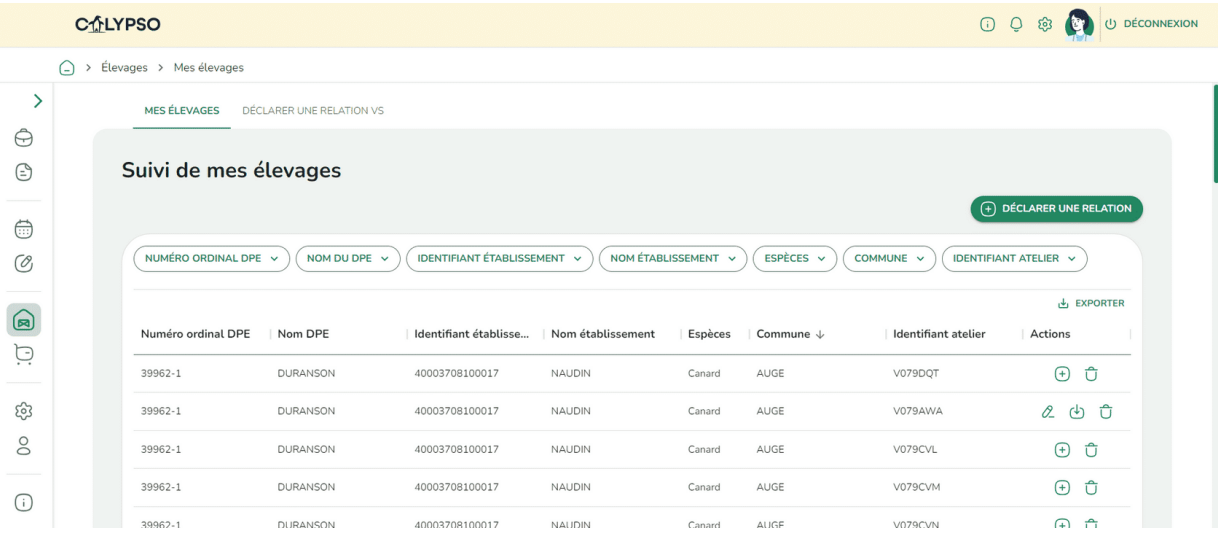

Vous avez la possibilité d'agir sur chaque ligne d'élevage référencée en utilisant les boutons de la colonne "Actions".

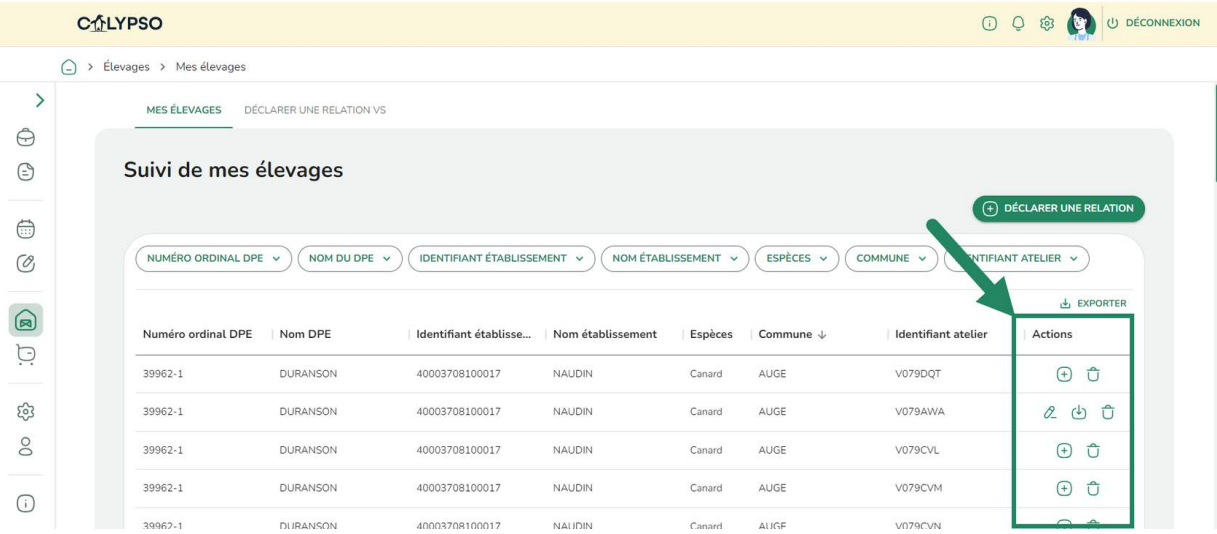

En cliquant sur ce bouton vous pouvez ajouter le document d'attestation CERFA si vous ne l'avez pas enregistré initialement. Une fenêtre d'importation s'ouvrira automatiquement.

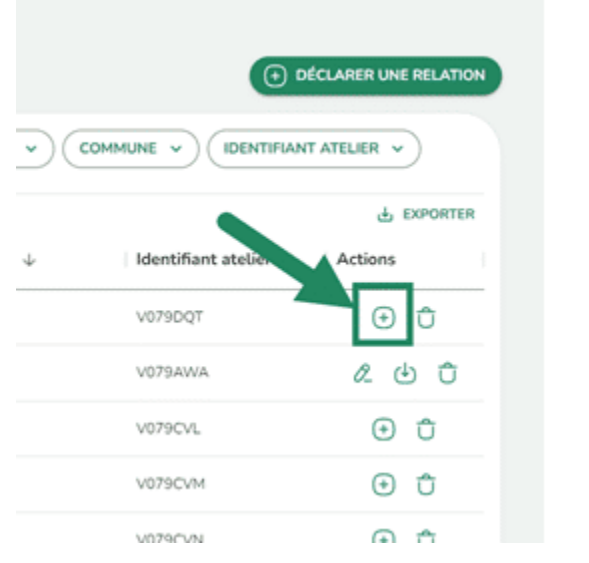

I

I

Ce bouton vous permet de clore la relation si un terme y était mis.

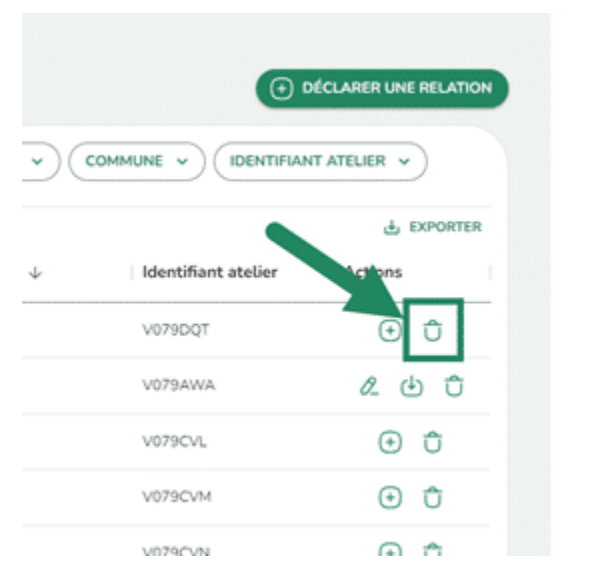

Ce bouton vous permet de télécharger et visualiser le document CERFA enregistré initialement.

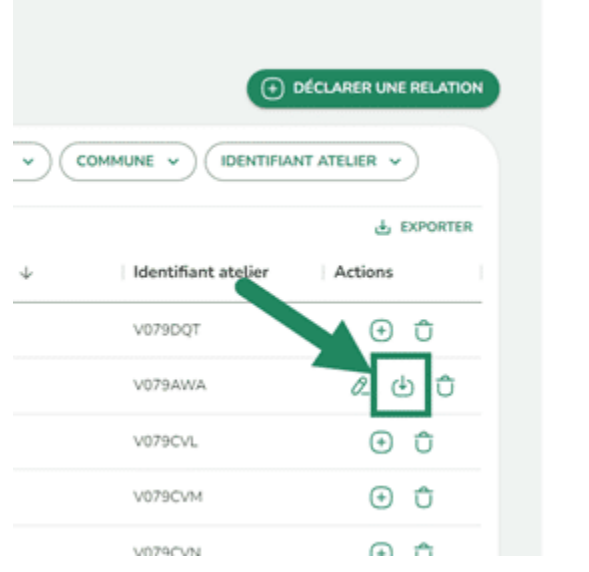

Ce bouton vous permet de modifier le document CERFA enregistré initialement.

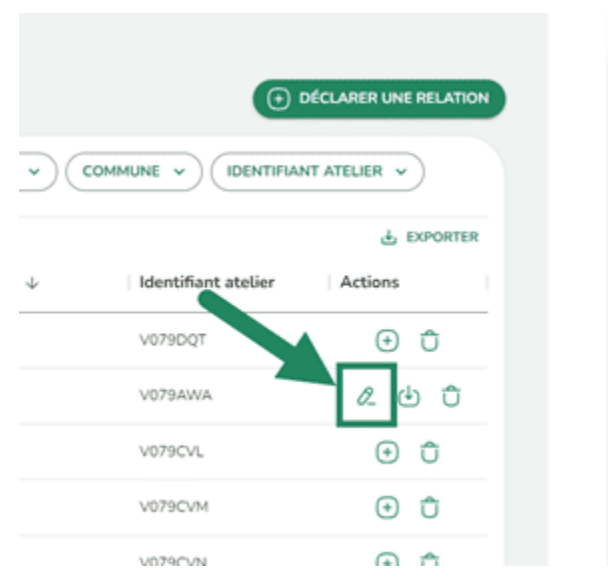

Il se peut que les ateliers que vous souhaitez déclarer soient déjà rattachés à un autre DPE et qu'une déclaration ait déjà été enregistrée par un autre vétérinaire sanitaire.

Dans ce cas, vous cliquez sur "Mettre en alerte" afin d'envoyer l'information à la DRAAF qui fera les vérifications nécessaires.

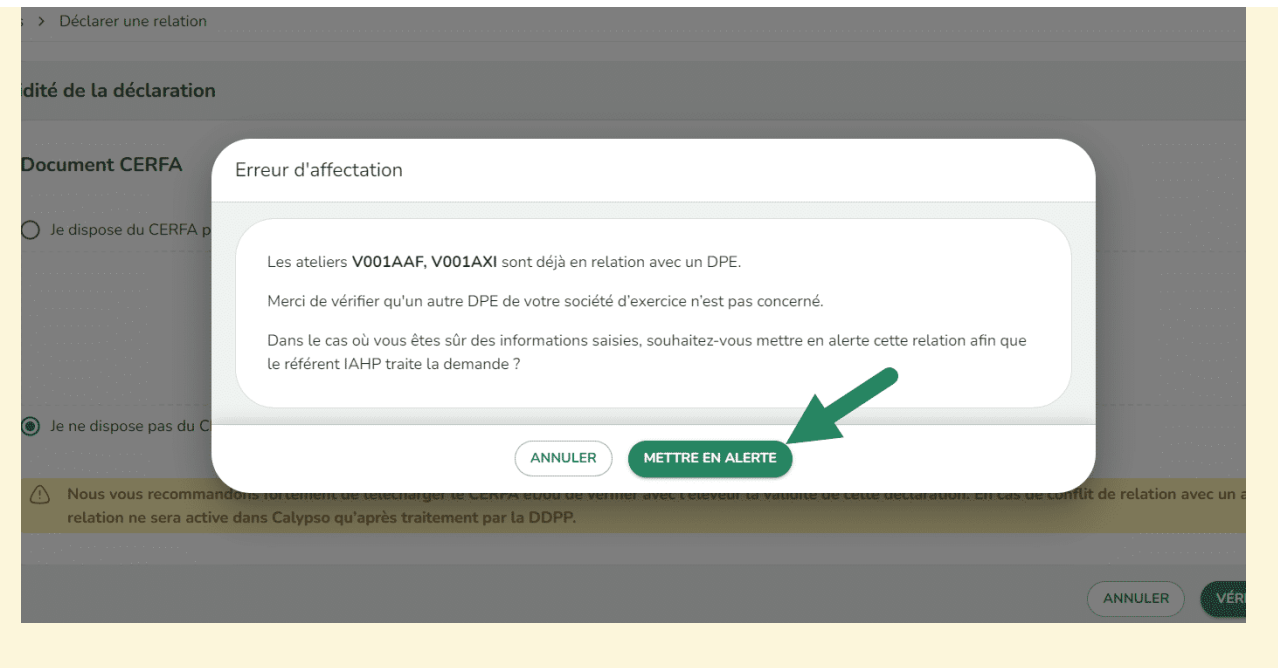

## **Etape 4 : le module "Mes commandes de vaccins"**

Seulement après avoir déclaré vos élevages, vous pouvez utiliser le module "Mes commandes de vaccins".

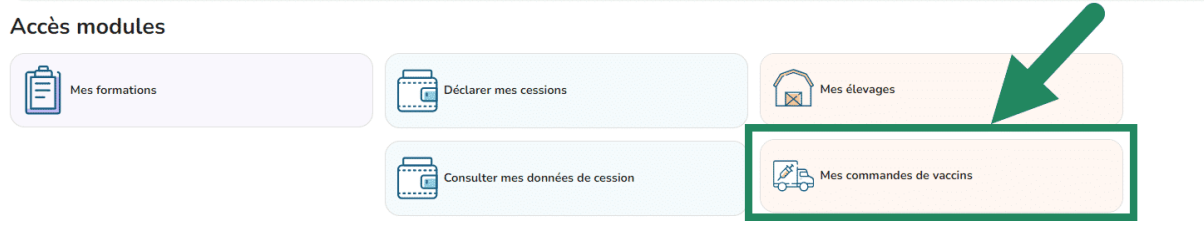

Pour saisir une nouvelle commande de vaccins, vous cliquez sur l'onglet "Saisir une commande".

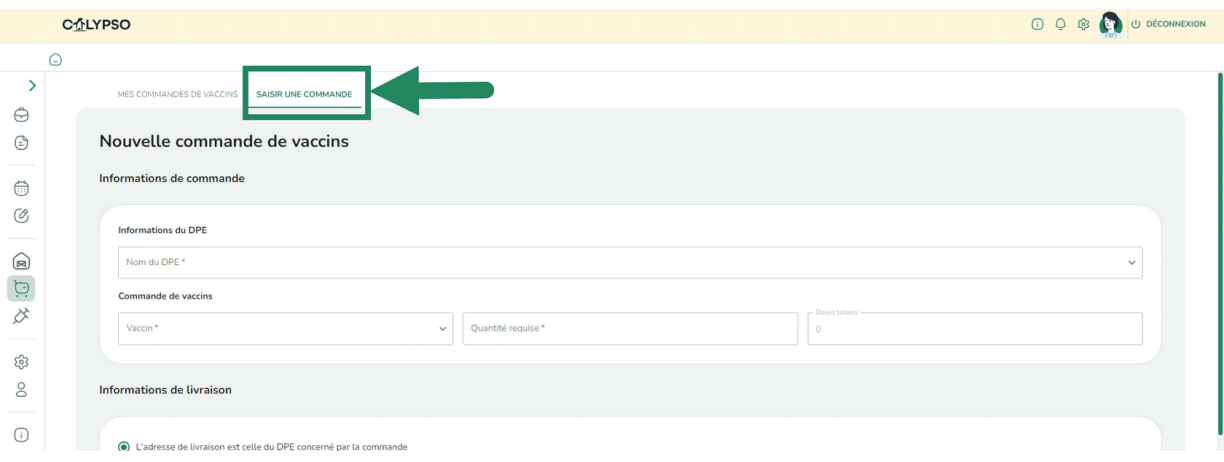

Vous sélectionnez le DPE concerné dans la liste déroulante.

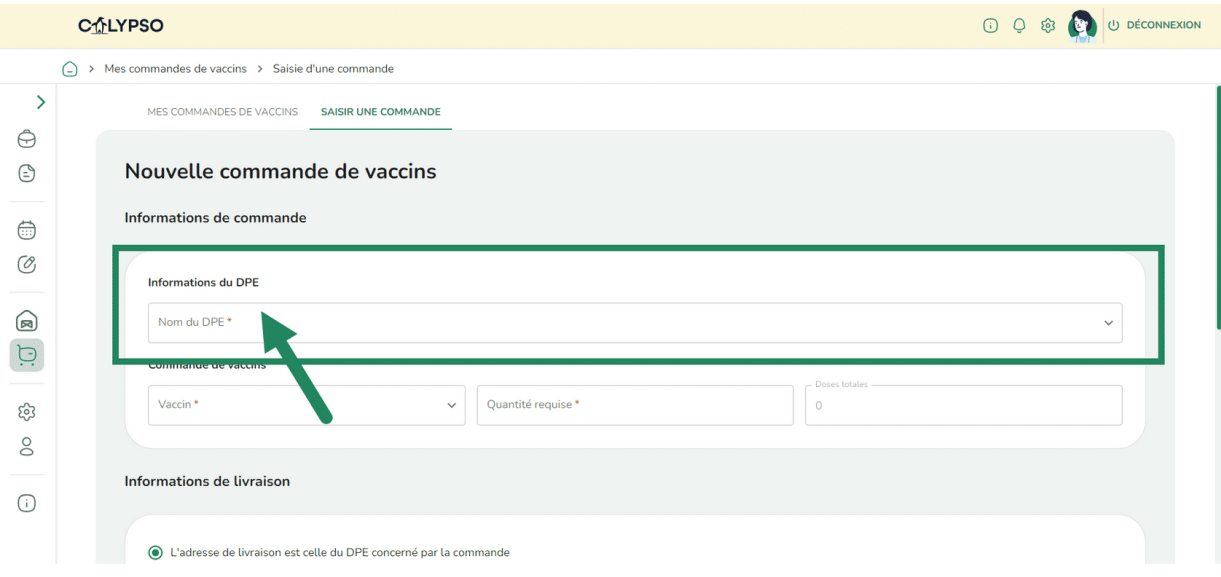

Vous sélectionnez le vaccin dont vous avez besoin.

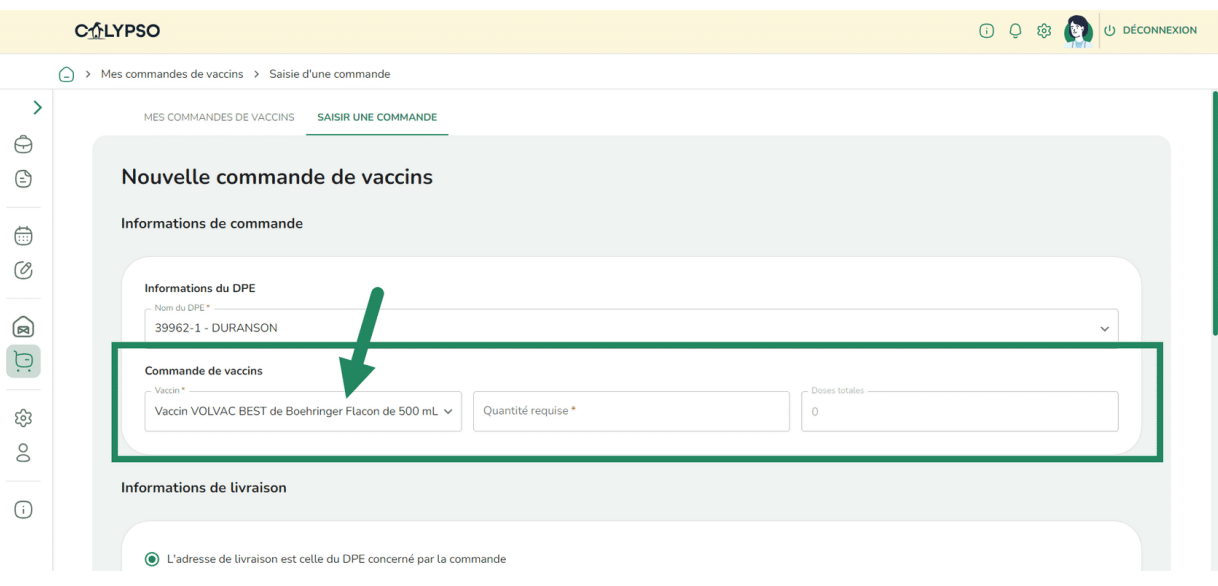

Vous indiquez la quantité requise. Le nombre de doses contenues dans votre commande s'affichera automatiquement en fonction du nombre de flacons demandé.

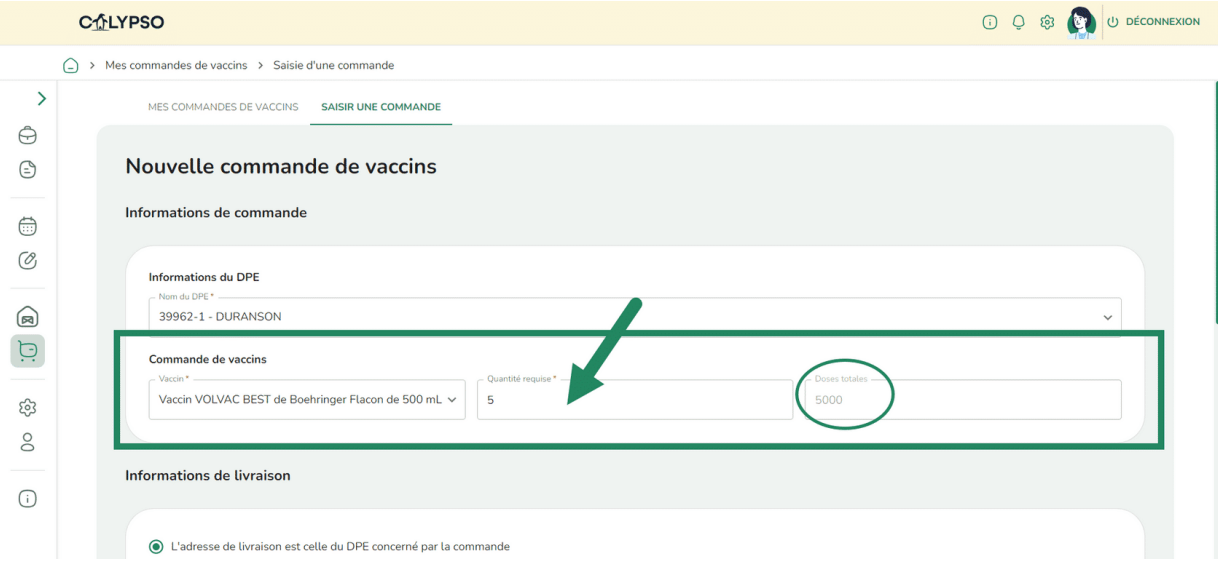

Vous choisissez ensuite le lieu de la livraison : celle du DPE concerné par la livraison, celle d'un autre DPE ou une toute autre adresse que vous devez alors renseigner.

Attention, vous devez impérativement indiquer un numéro de téléphone portable ainsi que la date de livraison souhaitée. Cette date devra être à minima à J+2 du jour de la commande.

#### Vous cliquez sur "Vérifier la commande".

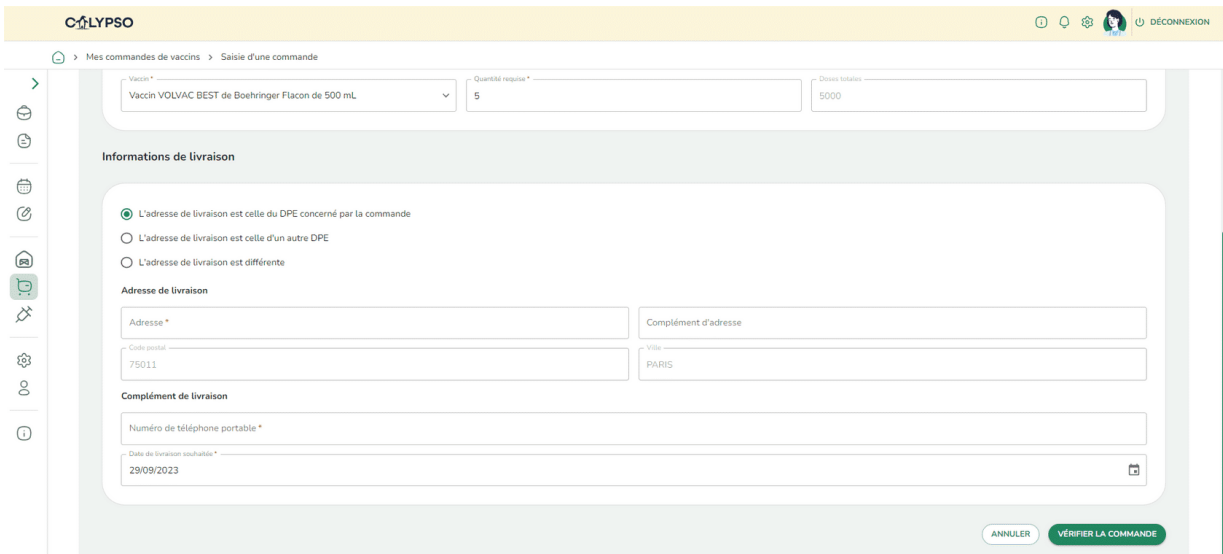

Une fenêtre récapitulative de votre commande s'ouvre, vérifiez les informations et cliquez sur

"Confirmer et valider la commande".

Sinon, cliquez sur "Annuler" pour faire les modifications nécessaires ou annuler votre saisie.

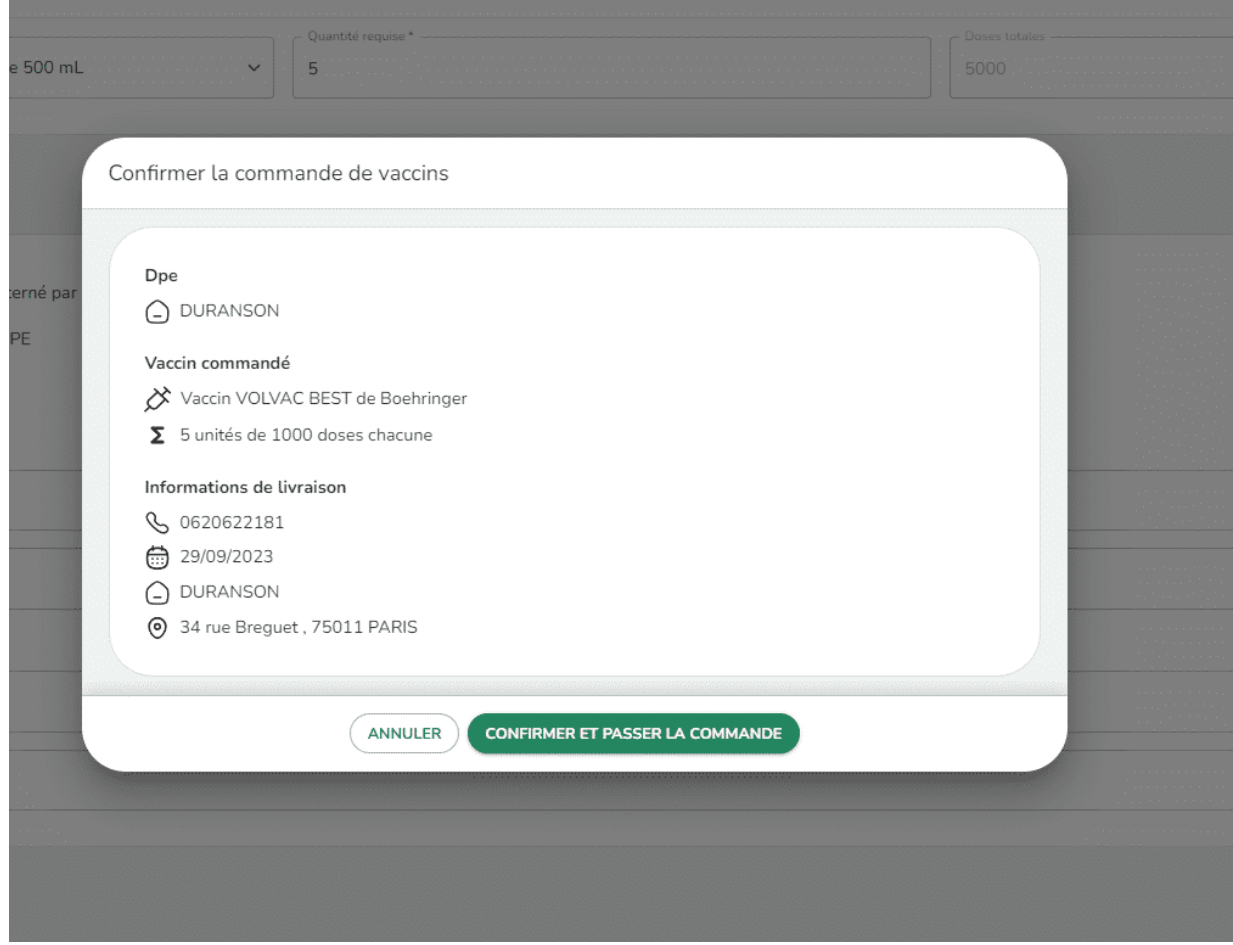

 **Dès que vous avez validé la commande, celle-ci est directement transmise <sup>à</sup> Serviphar et un message de confirmation s'affiche en haut de page.**

L'ensemble de vos commandes s'affiche dans l'onglet "Mes commandes de vaccins".

Vous y retrouvez toutes vos lignes de commandes. Vous pouvez voir leurs détails et leur statut.

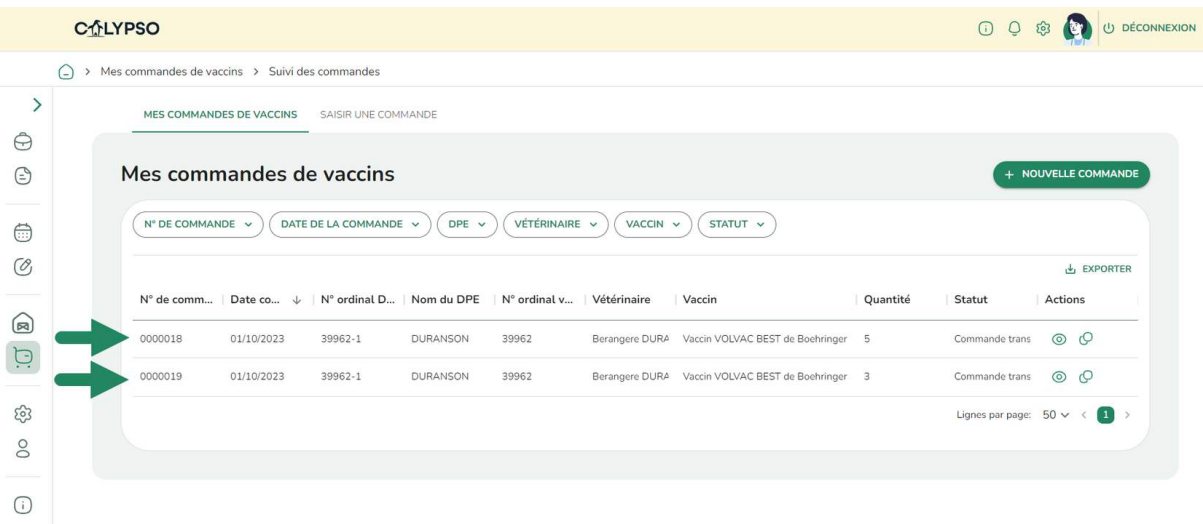

Pour chaque ligne de commande, vous pouvez suivre son évolution et son statut en cliquant sur le bouton "Voir le détail".

Les données sont renseignées par Serviphar.

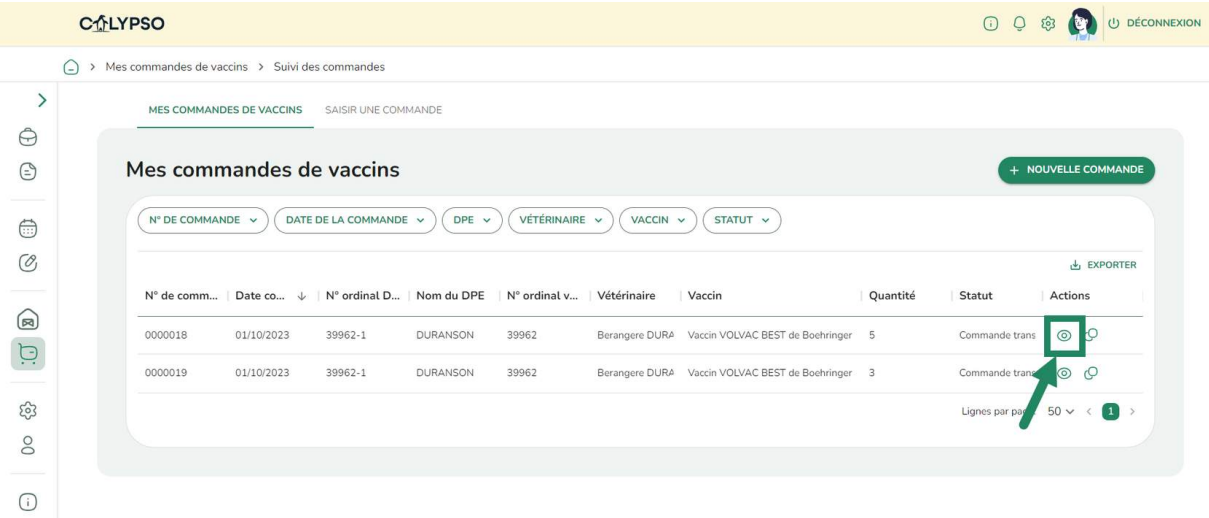

Vous pouvez dupliquer une commande en cliquant sur le bouton "Dupliquer" : cela vous évite de devoir renseigner à nouveau les informations de DPE et de livraison.

Par contre il vous faudra renseigner la nouvelle quantité de flacons souhaitée.

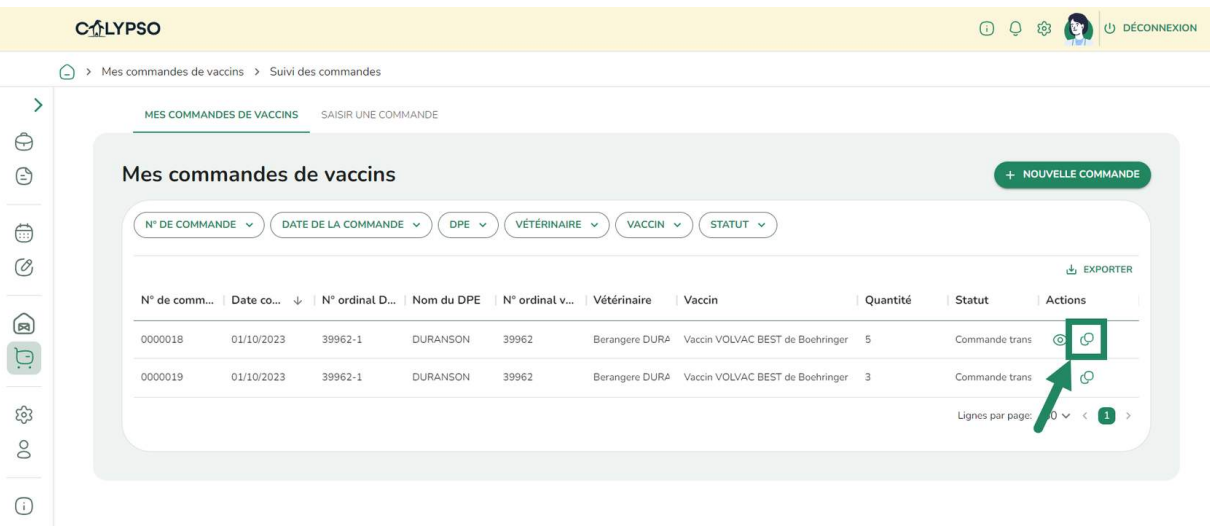

 Si vous rencontrez des difficultés ou pour toute question concernant cette procédure sur Calypso, contactez-nous par email à : **[calypso-assistanceveterinaire@ordre.veterinaire.fr](mailto:calypso-assistanceveterinaire@ordre.veterinaire.fr)**

## **Merci** de votre attention